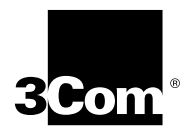

# **Enterprise Management Engine Quick Start Guide**

#### **For the CoreBuilder**® **9000 Enterprise Switch**

**Module Description** The 3Com CoreBuilder® 9000 Enterprise Management Engine (EME) is an SNMP-based network management module that enables you to configure and manage the 3Com CoreBuilder 9000 7-slot chassis, 8-slot chassis, and 16-slot chassis, and their modules. Use the EME (Model Number 3CB9EME) to:

- Manage the chassis through the EME command interface, which you access through the serial port or through SNMP (Simple Network Management Protocol).
- Gain access to the Administration Console of switching modules, switch fabric modules, and interface modules.
- Gain access to the Asynchronous Transfer Mode (ATM) Local Management Application (LMA) to manage cell-based ATM interface modules and ATM switch fabric modules. See the ATM Enterprise Switch documents on the CoreBuilder 9000 Documentation CD-ROM for more information.

An EME combines the functions of a management module and a controller module. You can install a second EME in the chassis as a redundant EME. The redundant, or secondary, EME provides standby management support if the first, or primary, EME fails or becomes unavailable for any reason. Or, for standby controller support, you can install an Enterprise Management Controller (EMC) module instead of a second EME.

This document provides the basic information that you need to install and use the EME.

[Figure 1](#page-1-0) shows the EME front panel.

#### <span id="page-1-0"></span>**Figure 1** The EME Front Panel

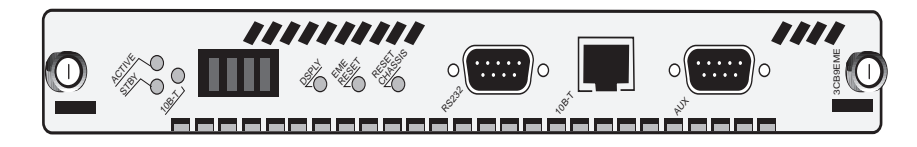

In the 7-slot chassis, you install the module horizontally as shown in Figure 1. In the 8-slot chassis and 16-slot chassis, you install the module vertically, with the LEDs at the top.

The EME module front panel is configured with the following:

- Status LEDs
- A four-character LED display with a display (DSPLY) button
- One module reset (EME Reset) button
- One chassis reset (Reset Chassis) button
- Two RS-232 (serial) port connectors, which are used to connect the EME to a console terminal or a modem
- One RJ-45 10BASE-T Ethernet port

#### **Status LEDs**

Table 1 lists the status LEDs and explains their modes. If one EME is installed in the chassis, you can install an EMC in the adjacent slot. If two EMEs are installed, you cannot install an EMC.

| <b>LED</b>        | Mode           | <b>Description</b>                          |
|-------------------|----------------|---------------------------------------------|
| Active            | Off            | No power                                    |
|                   | Green          | <b>EME</b> is the Primary                   |
|                   |                | EMC in the other slot is Active             |
| Stby<br>(Standby) | Off            | No power                                    |
|                   | Green          | EME is the Secondary                        |
|                   |                | EMC in the other slot is in Standby mode    |
| $10B-T$           | Off            | Port is disabled or there is no link        |
|                   | Green          | Port is active, enabled, and the link is OK |
|                   | Flashing green | Traffic activity (receive only)             |
|                   | Yellow         | Error                                       |

**Table 1** EME Front Panel Status LEDs

#### **Character Display LEDs**

The four-character display LEDs display alphanumeric information about:

- The current operating state of the module.
- The release number of the EME embedded software.
- Any environmental fault. For example, when a power supply, fan, or overheat fault occurs, the fault automatically appears in the character display.

When you press the DSPLY button, the character display LEDs default to the module's operating state.

#### **Reset Buttons**

The following three reset buttons reside on the front panel of the EME module. To press any of these buttons, use a pen tip or other nonmetallic tool.

- **DSPLY button** Press this button to reset the four-character display LEDs on the EME front panel to zeroes (0000). The LEDs display alphanumeric characters that indicate which EME is the primary and which is the secondary.
- **EME Reset button** Press this button to reset the EME. Resetting the EME prevents traffic from reaching the other modules in the chassis. Press the EME Reset button only if you suspect a problem with the EME that you cannot fix through management commands.
- **Reset Chassis button** Press this button to reset all the modules that are installed in the chassis.

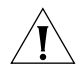

*CAUTION: Although resetting the chassis causes a temporary interruption of the data paths to all of the modules, in some instances this interruption can become permanent and result in the loss of traffic. Press the Reset Chassis button only if you suspect a problem with the chassis that you cannot fix through management commands.*

#### **Ports**

The following three ports reside on the EME module front panel:

- **RS-232 Port** Shielded male DB9 connector for connecting an RS-232, two-channel cable for serial communication
- **10B-T Port**  RJ-45 10BASE-T connector for an RJ-45 10BASE-T Ethernet connection
- **AUX Port** Shielded male DB9 connector for connecting a second RS-232, two-channel cable for serial communication
- **Audience Description** This guide is intended for *trained technical personnel* only. Do not attempt to install, remove, or replace a CoreBuilder 9000 EME if you have not had the proper training from 3Com. For training information in the United States and Canada, call 1-800-NET-3COM. For training information in other countries, visit the 3Com Web site:

**http://www.3Com.com/**

<span id="page-4-0"></span>**Safety Precautions** When you install or replace components in a CoreBuilder 9000 system, be sure that you follow all safety precautions. To avoid electric shocks, burns, or equipment damage, read and follow these warnings:

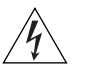

*WARNING: Allow only trained service personnel to install, remove, or replace an EME.*

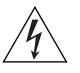

*WARNING: Hazardous energy exists within the system. Use extreme caution when you install, remove, or replace an EME. When the system is on:*

- *Never insert metal objects such as a screwdriver or a finger with jewelry into open module slots.*
- *Do not touch any connections within the chassis with your hands or fingers.*

#### **ESD Safety Information**

Electrostatic discharge (ESD) can damage components of the system. ESD, which occurs when the EME is improperly handled, can cause complete or intermittent failures.

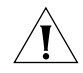

*CAUTION: To prevent ESD-related damage:*

- *Always wear an ESD wrist strap (not provided) when you handle a module, ensuring that the strap makes good skin contact and is properly grounded.*
- *Keep the EME in its antistatic bag until you are ready to inspect or install it.*

<span id="page-5-0"></span>**Handling Precautions** When you handle the EME, follow these precautions:

- Always handle the EME by the front panel only.
- Do not touch the components, pins, leads, or solder connections.
- When you insert the EME into the module quides, do not twist or otherwise force the module into the chassis.
- Before you push the EME module into the chassis, make sure that the module ejector handles are open.
- When you slide the EME module into a 7-slot chassis, match the left and right module guides. When you slide the EME module into the 8-slot chassis and 16-slot chassis, match the upper and lower module guides.

**Unpacking Procedure** Use the following procedure when you unpack the EME module:

- **1** Verify that the EME is the correct model by matching the 3C number that is listed on the side of the shipping box to the 3C number that is listed on your order documentation (3CB9EME).
- **2** Remove the EME module, in its antistatic bag, from the shipping box.
- **3** Remove the EME from the antistatic bag and inspect it for damage.

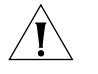

*CAUTION: Handle the module by the front panel only. Do not touch any components, pins, leads, or solder connections.*

If the module appears to be damaged, replace it in the antistatic bag, place it back in the shipping box, and contact your local supplier.

- **4** Ensure that the box also contains:
	- *CoreBuilder 9000 Release Notes for Management Modules*
	- *Enterprise Management Engine Quick Start Guide for the CoreBuilder 9000 Enterprise Switch* (this guide)
	- *CoreBuilder 9000 Enterprise Management Engine Command Quick Reference* booklet
	- One 16-MB DRAM expansion memory card upgrade in its antistatic bag

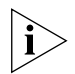

*All shipping boxes are reusable. After you remove the contents, replace the packing materials and store the shipping box for future use.*

**Installation Prerequisites** Before you install the EME module, comply with the following prerequisites:

- Verify that the chassis is properly installed in a rack, on a table, or on a shelf, according to the instructions in either of these guides:
	- *7-Slot Chassis Quick Installation Guide for the CoreBuilder 9000 Enterprise Switch*
	- *Chassis Quick Installation Guide for the CoreBuilder 9000 Enterprise Switch 8-slot Chassis and 16-slot Chassis*
- Have a flat-blade torque screwdriver available to secure the module to the chassis after you install it.
- Read the CoreBuilder 9000 Release Notes for Management Modules that is included in your module shipping box for important upgrade procedures for other modules in an existing chassis or in a new chassis.

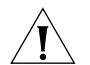

*CAUTION: All modules in a CoreBuilder 9000 chassis must operate at compatible software levels. You must verify the software release on all new and existing modules in your chassis and upgrade as necessary. See the* CoreBuilder 9000 Release Notes for Management Modules *for a module software compatibility requirements table, mandatory upgrade procedures, and other important information.*

## **Installing Expansion**

Follow these steps to install the expansion memory card:

### **Memory**

- **1** Locate the expansion memory card slot on the EME module printed circuit board. See [Figure 2](#page-7-0).
- **2** Remove the expansion memory card from its antistatic bag.

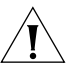

*CAUTION: To avoid damage due to static discharge, handle the EME module by the front panel or edges only.*

**3** Insert the memory card into the expansion memory card slot on the EME module. Press the memory card in place so that it is firmly seated.

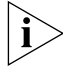

*The memory card is keyed to ensure that you insert it correctly.*

<span id="page-7-0"></span>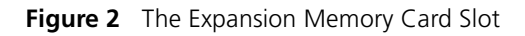

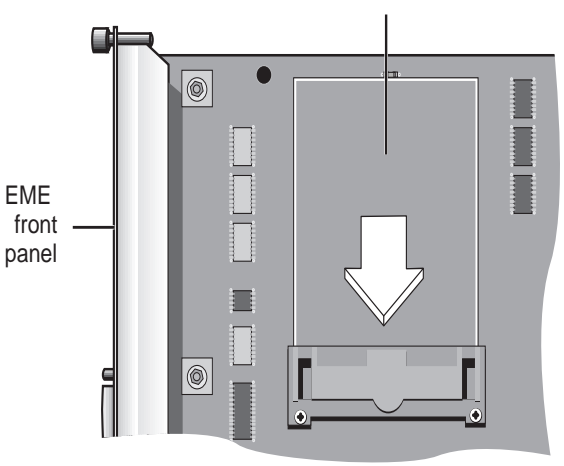

Expansion memory card slot

**Installing the EME** Install at least one EME (Model Number 3CB9EME) in each CoreBuilder 9000 chassis. Each chassis has two slots that are dedicated for EME installation (slot 8 and slot 9 in the 7-slot chassis, slot 9 and slot 10 in the 8-slot chassis, and slot 17 and slot 18 in the 16-slot chassis). You can install the first EME in either slot. You can only install one of the following modules in the second slot:

- A second EME for standby management support
- An EMC for standby controller support

You do not need to power off the CoreBuilder 9000 chassis to install, remove, or replace the EME module. You can insert the module while the chassis is operating. (This is called a *hot swap*.)

To install an EME module:

- **1** Before you start the installation process, read ["Safety Precautions"](#page-4-0) and ["Handling Precautions"](#page-5-0) earlier in this guide.
- **2** To expose a slot for the module, remove a blank faceplate from slot 8 or slot 9 in the 7-slot chassis, from slot 9 or slot 10 in the 8-slot chassis, or from slot 17 or slot 18 in the 16-slot chassis.

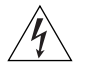

*WARNING: Hazardous energy levels exist inside the chassis. Do not place hands or objects into the chassis or touch any components on an installed module.*

- **3** Open the module ejector handles (Figure 3).
- **4** Insert the module into the module guides:
	- For a 7-slot chassis, hold the module horizontally with the LEDs at the left. The module guides are on the left and right of the slot.
	- For the 8-slot chassis and 16-slot chassis, hold the module vertically with the LEDs at the top. The module guides are at the top and bottom of the slot.

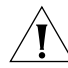

*CAUTION: Be careful not to twist or bend the EME module while you insert it into the chassis.*

**5** Slide the EME module into the chassis by pressing firmly on the front panel. Figure 3 shows how to install the module into a 16-slot chassis.

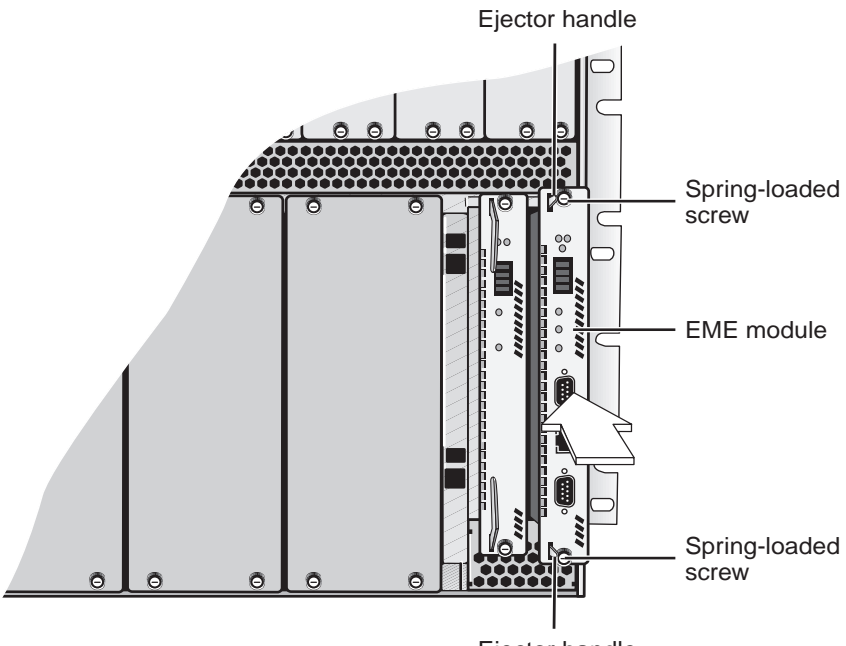

#### **Figure 3** Installing the EME into the CoreBuilder 9000 16-slot Chassis

Ejector handle

**6** To engage the EME connectors and backplane connectors, apply pressure to the module front panel with both hands while you push the ejector handles inward toward the front panel with your thumbs. You feel a slight resistance as the connectors engage.

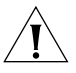

*CAUTION: If the resistance is too great, the EME connectors and backplane connectors may not be aligned. Forcing the EME inward can damage the module's connectors or the backplane connectors. If necessary, remove and reinsert the EME, ensuring that the connectors are properly aligned. Do not tighten the spring-loaded screws to seat the module.*

Ensure that the module remains fully seated in the backplane connector while you close the ejector handles. Push the end of each ejector handle inward toward the front panel until the ejector handle is parallel with the front panel.

**7** To secure the module to the chassis, use a flat-blade screwdriver to tighten the two spring-loaded screws (Figure 3) to Torque Specification 3 to 5 inch-pounds.

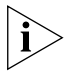

*To ensure that you tighten screws to Torque Specification, use a torque screwdriver.*

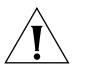

*CAUTION: To ensure adequate cooling airflow, install blank faceplates over all empty slots.*

### **Verifying EME Operation**

To verify that your EME is operating correctly, watch the LED status display during system power-on. [Table 2](#page-10-0) shows the sequence of characters that appears in the LED character display during a successful system power-on.

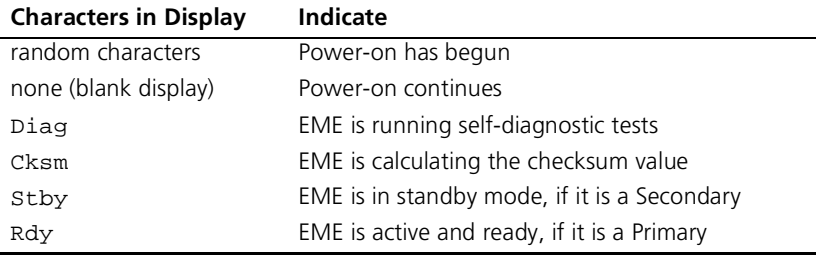

#### <span id="page-10-0"></span>**Table 2** LED Character Display During Power-on

#### **Connecting to a Terminal or Modem**

You need to connect a PC, terminal, or modem to the EME console port to enter commands to configure and monitor your chassis and EME. You can manage your system locally through a terminal connection or remotely using a Telnet or modem connection.

To connect the EME to a terminal or modem, use either the RS-232 Console Port (RS-232) or the RS-232 Auxiliary Port (AUX) connectors that are located on the EME front panel.

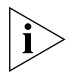

*The EME uses male 9-pin connectors. For information about pin connector assignments and the cable, see Chapter 2 of the*  CoreBuilder 9000 Enterprise Management Engine User Guide*.*

[Table 3](#page-11-1) describes the access types and what each access type allows you to do.

<span id="page-11-1"></span><span id="page-11-0"></span>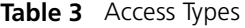

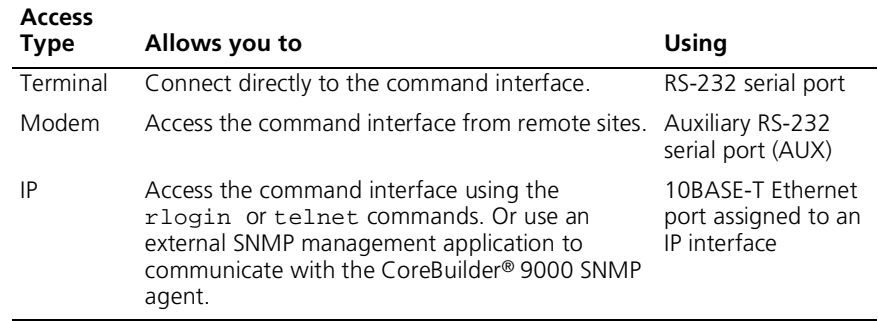

#### **Troubleshooting the EME**

If the EME character display shows CARD when you power on the EME, one of these error conditions exists:

- The expansion card is incorrectly installed.
- The on-board DRAM failed.

If one of these error conditions exists, remove and reinstall the expansion memory card.

**Configuring the EME** [Table 4](#page-12-0) lists the steps to configure the EME initially.

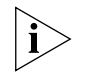

*Configure your terminal to default EME communication settings. See your terminal vendor's documentation.*

<span id="page-12-0"></span>**Table 4** EME Configuration Steps

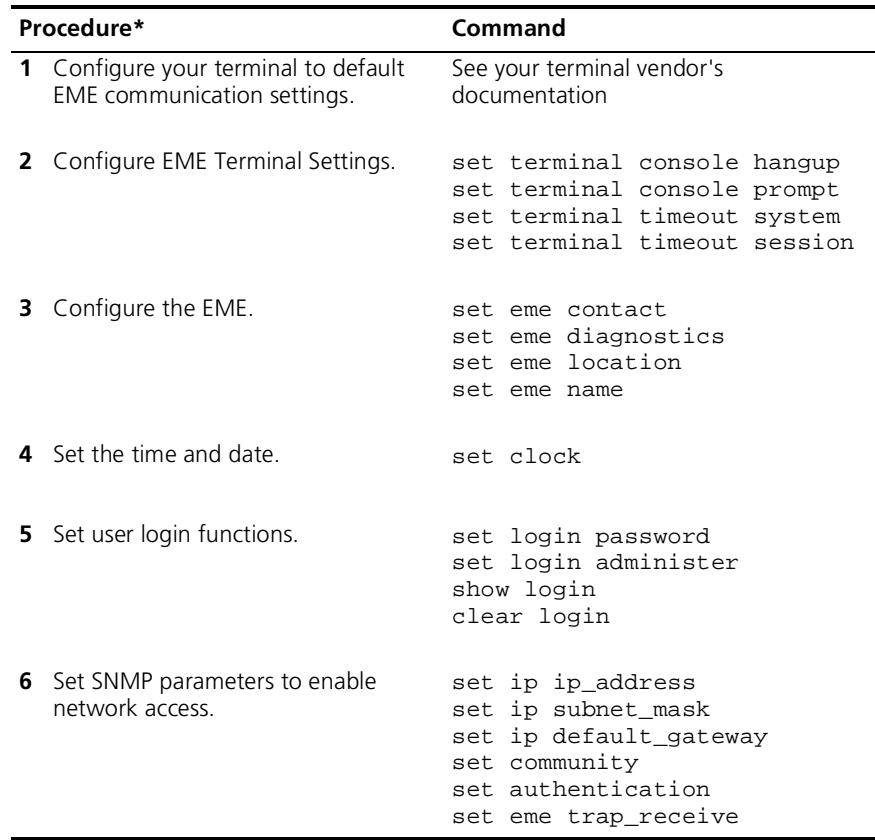

\* The order of configuration is important in some networks. Read the appropriate sections for more information.

To gain access to the Administration Console of switching modules, switch fabric modules, and interface modules, use the command: connect <slot.subslot>

 $\cdots$ ...

**Redundancy** Adding a second EME in slot 9 in the 7-slot chassis, slot 10 in the 8-slot chassis, and slot 18 in the 16-slot chassis establishes Redundancy. Redundancy provides standby support in case the first, or *primary*, EME fails for any reason. The standby, or *secondary*, EME learns configuration information from the primary EME and takes over management and controller responsibility if the primary EME fails.

> The show module all command lists the status of the management modules in the chassis (EMEs and EMCs), including which EME is the *primary* and which EME is the *secondary*.

*EME Redundancy Status* The slot location for each EME determines the redundancy status. If you install the first EME in slot 8 of the 7-slot chassis, slot 9 of the 8-slot chassis, or slot 17 of a 16-slot chassis, its status is displayed as primary after you enter a show module all command. The *primary* EME has configuration control, management responsibilities, and fault detection capabilities for the entire CoreBuilder 9000 Enterprise Switch.

> After you install a second EME in the adjacent slot in each chassis, its status is displayed as secondary after you enter a show module all command.

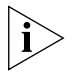

*3Com recommends that you always install the first EME in the lower-numbered slot, then install the second EME in the adjacent slot after the first EME has initialized.*

**Verifying an Interface** If the interface does not function after a connection is made, view the status of the interface using the show interface command. If the interface is indicated as down, bring the interface up using the set interface index command.

The set interface index command options are:

- **Enable** You can enable the interface.
- **Disable** You can disable the interface.

Examples:

CB9000> **show interface**

Admin Oper MAC Idx Network Type State State Address Slot --- ------------- ----- ----- ---------------------------- 2 serial\_port SLIP DOWN DOWN N/A 17.02 3 ethernet\_portETH DOWN DOWN 08-00-8f-30-d6-69 17.02

To bring the ETHERNET (ETH) interface up, enter:

CB9000> **set interface index enable**

**Initial Management Access**

Initially, you access the system through the RS-232 serial port connector. To communicate with the EME serial port after you successfully connect to the RS-232 connector, configure your PC or terminal to the following default settings:

- 9600 baud
- 8 data bits
- no parity
- 1 stop bit

The following message appears on the terminal screen after you properly connect a terminal to the RS-232 port:

```
CoreBuilder 9000 Enterprise Management Engine (vX.XX)
Copyright (c) 1999 3Com Corporation.
Login:
```
You can change the EME terminal settings after you successfully access the module by entering the set terminal console command.

#### **Configuring Network Access to the EME**

With network access you can manage the CoreBuilder 9000 chassis from a remote terminal or SNMP manager. See Chapter 6 in the *CoreBuilder 9000 Enterprise Management Engine User Guide* for more information about using the EME for network access.

To configure the EME for network access:

- **1** Connect a terminal to the RS-232 serial port.
- **2** Press Enter to display the login: prompt.
- **3** At the login: prompt, enter the default login name: **admin**

Use all lowercase. When the system prompts you for a password, press Enter.

For example:

login: **admin** Password: [press Enter]

**4** Set the IP address for the EME Ethernet port using the set ip ip\_address <ip address> ethernet\_port command.

For example:

CB9000> **set ip ip\_address 155.104.10.2 ethernet\_port**

**5** Set the IP subnet mask for the EME Ethernet port using the set ip subnet\_mask <subnet mask> ethernet\_port command.

For example:

CB9000> **set ip subnet\_mask 255.255.0.0 ethernet\_port**

**6** Set the EME Ethernet port IP default gateway using the set ip default gateway <default gateway> ethernet port command.

For example:

CB9000> **set ip default\_gateway 155.104.10.7 ethernet\_port**

**7** To verify the IP address and subnet mask, enter: **show ip**

 $\cdots$ 

**8** If you plan to use an SNMP manager to manage the CoreBuilder 9000 chassis, use the set community command to create an entry for the manager in the EME Community Table.

The following example creates a community named *mgt*. This community provides all access privileges for an SNMP manager with the IP address 122.104.10.9:

CB9000> **set community mgt 122.104.10.9 all**

- **9** To display the EME in each management slot and to determine which is the primary or the secondary EME, enter: **show module all**
- **10** To set a login password for access to the EME, enter: **set login password**

For example, to set yourself as having normal administrative access to the EME, enter the following command and respond to the password prompt:

```
CB9000> set login password
Enter current password for user admin: [Enter]
New Password: xxxxxx
Admin password changed.
```
**11** If you want to log in to the Administration Console of a switching module, a switch fabric module, or an interface module, use the connect <slot.subslot> command.

For example:

CB9000> **connect 4.1**

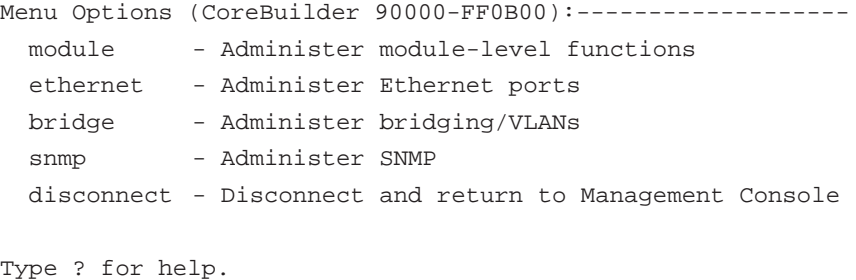

CB9000@slot 4.1 [20-E/FEN-TX-L2] ():

#### **Configuring Access to the EME Using the RJ-45 Port**

You can manage the chassis from a network management station (NMS) that is connected to the EME RJ-45 port.

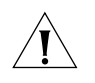

. . . . . . .

*CAUTION: Do not change the IP address of an EME that is already up and running from a network connection. Doing so will terminate the session.*

To manage the chassis from the NMS, assign IP connectivity values to the EME using the commands in the following example:

CB9000> **set ip ip\_address 141.1102.3.131 ethernet\_port** CB9000> **set ip subnet\_mask 255.255.0.0 ethernet\_port** CB9000> **set ip default\_gateway 141.102.3.2 ethernet\_port**

You can now access the EME from the NMS. You can also send SNMP and RMON requests to the EME.

**The** set interface index **command** If the interface does not function after a connection is made, use the show interface command to view the status of the interface. If the interface is indicated as down, use the set interface index command to bring it up.

The set interface index command options are:

- **Enable** You can enable the interface.
- **Disable** You can disable the interface.

#### **Finding More Information** For detailed information about using this module, see the C*oreBuilder 9000 Enterprise Management Engine User Guide.*

You can view this document online or print it from the CoreBuilder 9000 Documentation CD-ROM.

[Table 5](#page-18-0) lists locations of further configuration information in the *CoreBuilder 9000 Enterprise Management Engine User Guide*.

<span id="page-18-0"></span>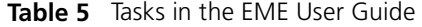

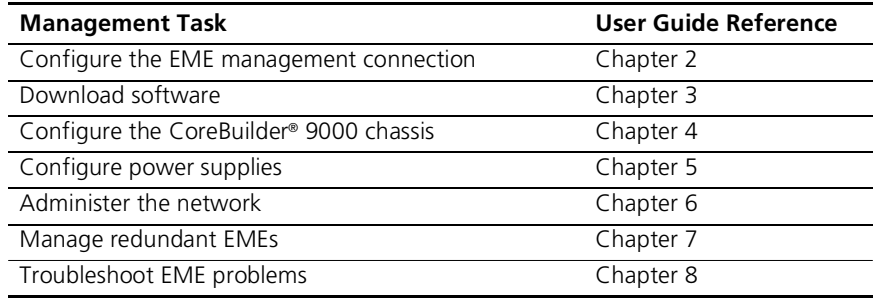

## **3Com Corporation LIMITED WARRANTY**

#### **CoreBuilder® 9000 Enterprise Management Engine (3CB9EME)**

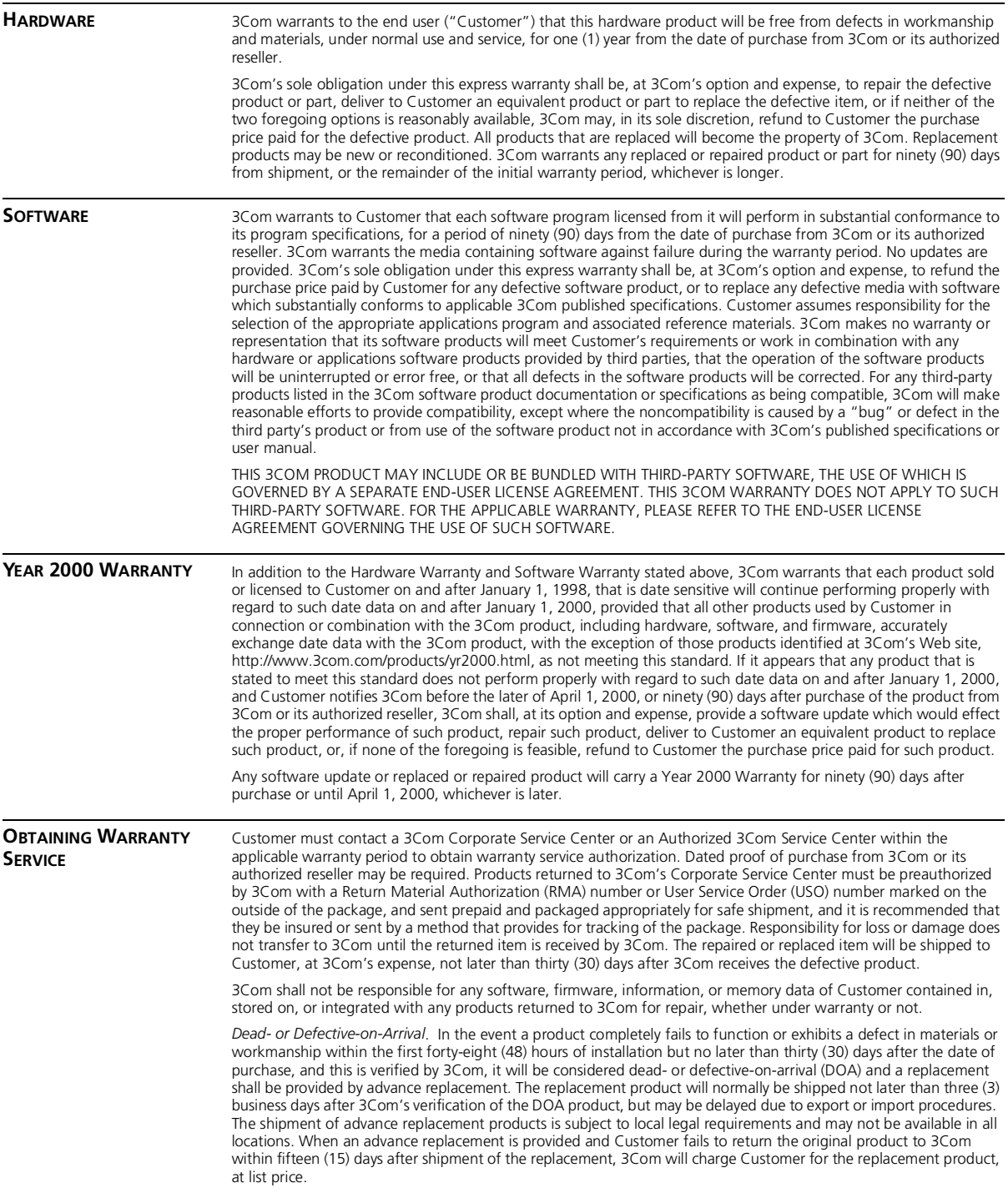

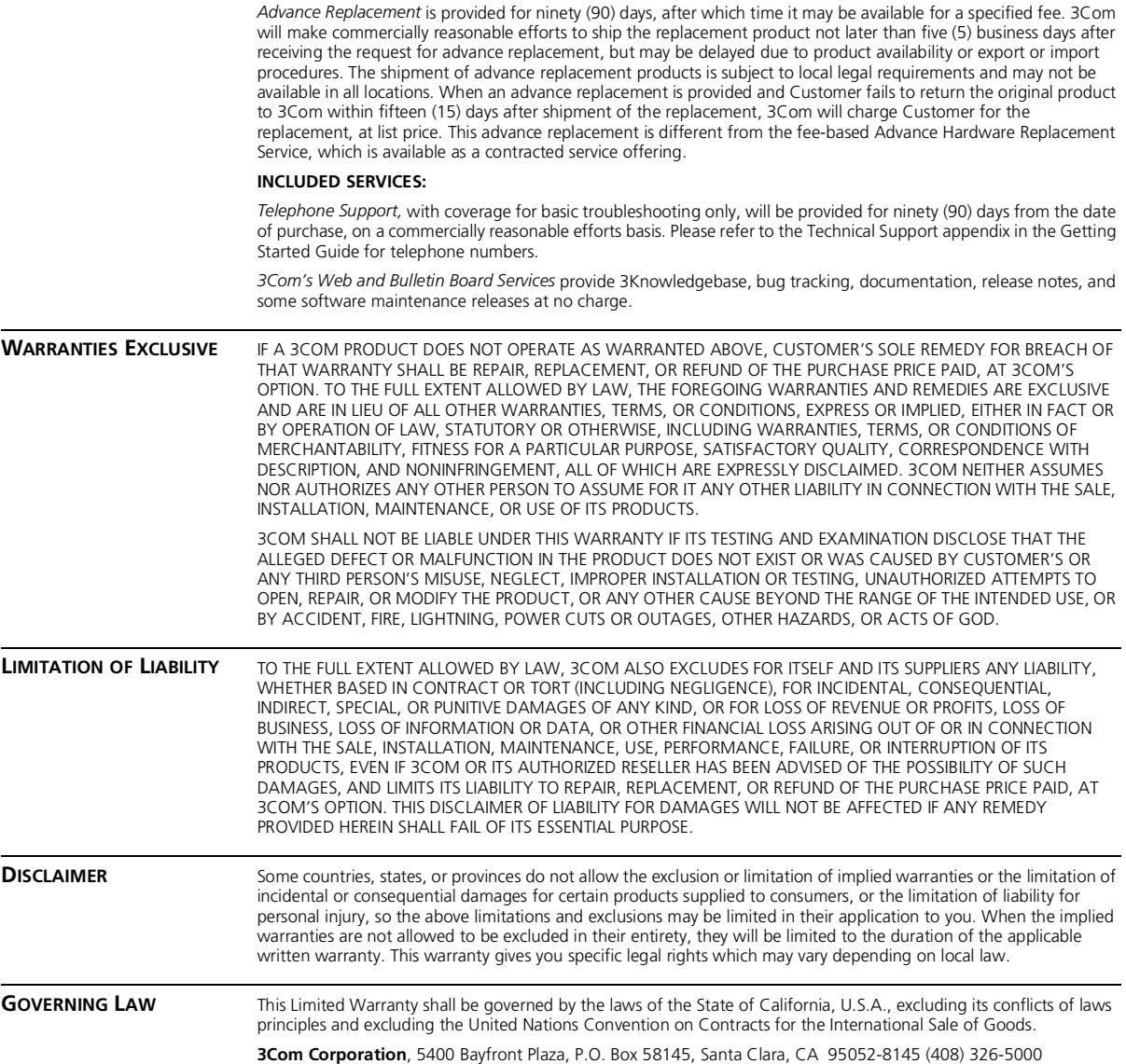

#### **EMISSIONS COMPLIANCE STATEMENTS FOR CLASS A PRODUCTS**

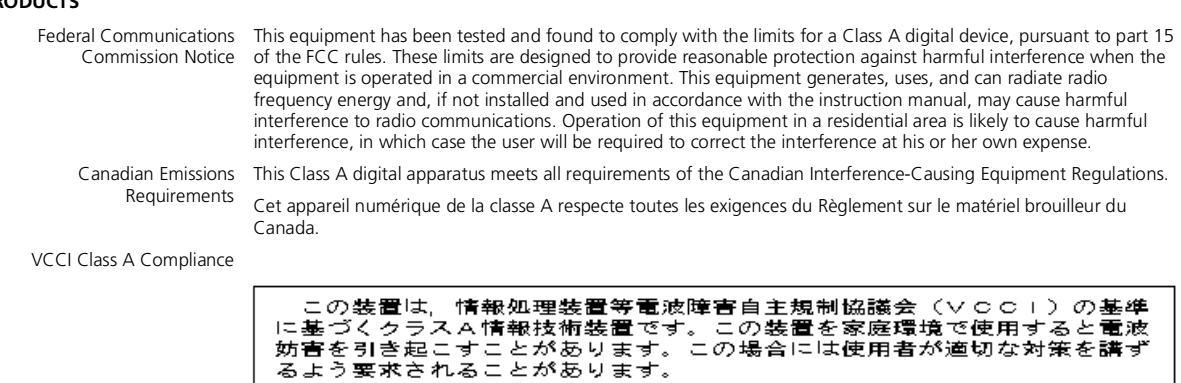

This is a Class A product based on the standard of the Voluntary Control Council for Interference by Information Technology Equipment (VCCI). If this equipment is used in a domestic environment, radio disturbance may arise.

#### **EMC DIRECTIVE STATEMENT**

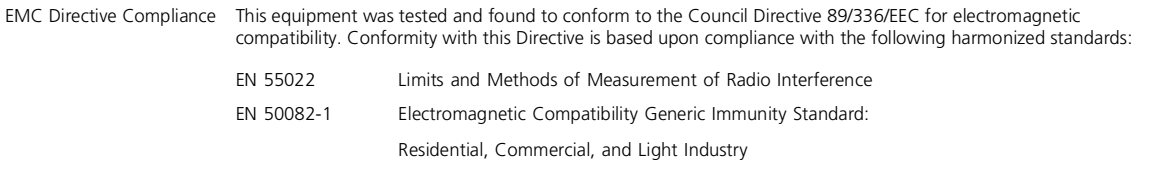

When such trouble occurs, the user may be required to take corrective actions.

**Warning**: This is a Class A product. In a domestic environment, this product may cause radio interference, in which case you may be required to take adequate measures.

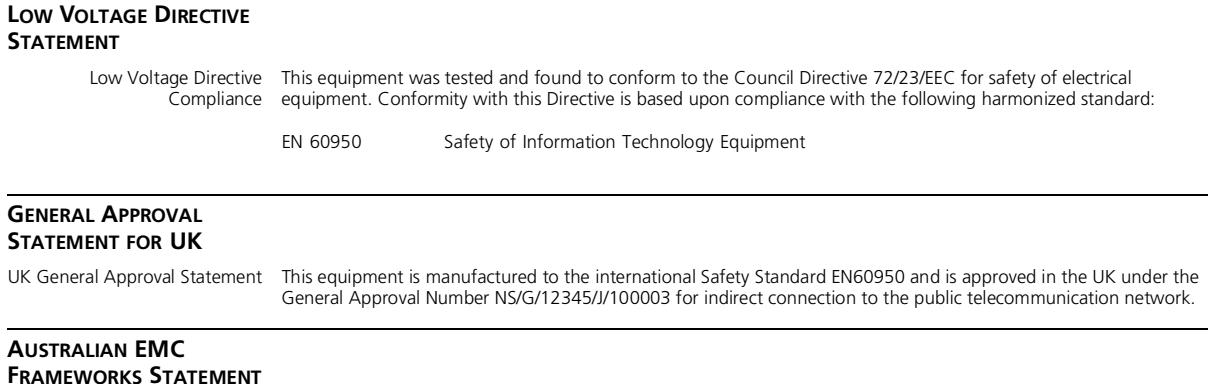

Australian EMC Frameworks This product conforms to the EMC Frameworks and meets the Class A limits of AS3548. Compliance

#### **3Com Corporation 5400 Bayfront Plaza Santa Clara, California 95052-8145**

Copyright © 1999, 3Com Corporation. All rights reserved. No part of this documentation may be reproduced in any form or by any means or used to make any derivative work (such as translation, transformation, or adaptation) without written permission from 3Com Corporation. 3Com Corporation reserves the right to revise this documentation and to make changes in content from time to time without obligation on the part of 3Com Corporation to provide notification of such revision or change.

3Com Corporation provides this documentation without warranty, term, or condition of any kind, either implied or expressed, including, but not limited to, the implied warranties, terms, or conditions of merchantability, satisfactory quality, and fitness for a particular purpose. 3Com may make improvements or changes in the product(s) and/or the program(s) described in this documentation at any time.

3Com registered trademarks are registered in the United States and may or may not be registered in other countries. 3Com, the 3Com logo, and CoreBuilder are registered trademarks of 3Com Corporation.

All other company and product names may be trademarks of the respective companies with which they are associated.